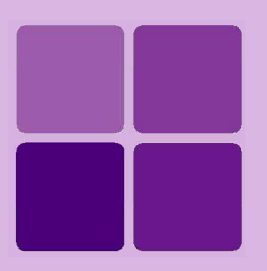

# **User Management in Intellicus**

**Intellicus Enterprise Reporting and BI Platform**

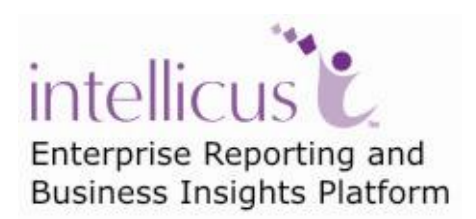

**©Intellicus Technologies** info@intellicus.com www.intellicus.com

## Copyright © **2011** Intellicus Technologies

This document and its content is copyrighted material of Intellicus Technologies. The content may not be copied or derived from, through any means, in parts or in whole, without a prior written permission from Intellicus Technologies. All other product names are believed to be registered trademarks of the respective companies.

## **Dated: - December 2011.**

## **Acknowledgements**

Intellicus acknowledges using of third-party libraries to extend support to the functionalities that they provide.

For details, visit:<http://www.intellicus.com/acknowledgements.htm> .

## **Contents**

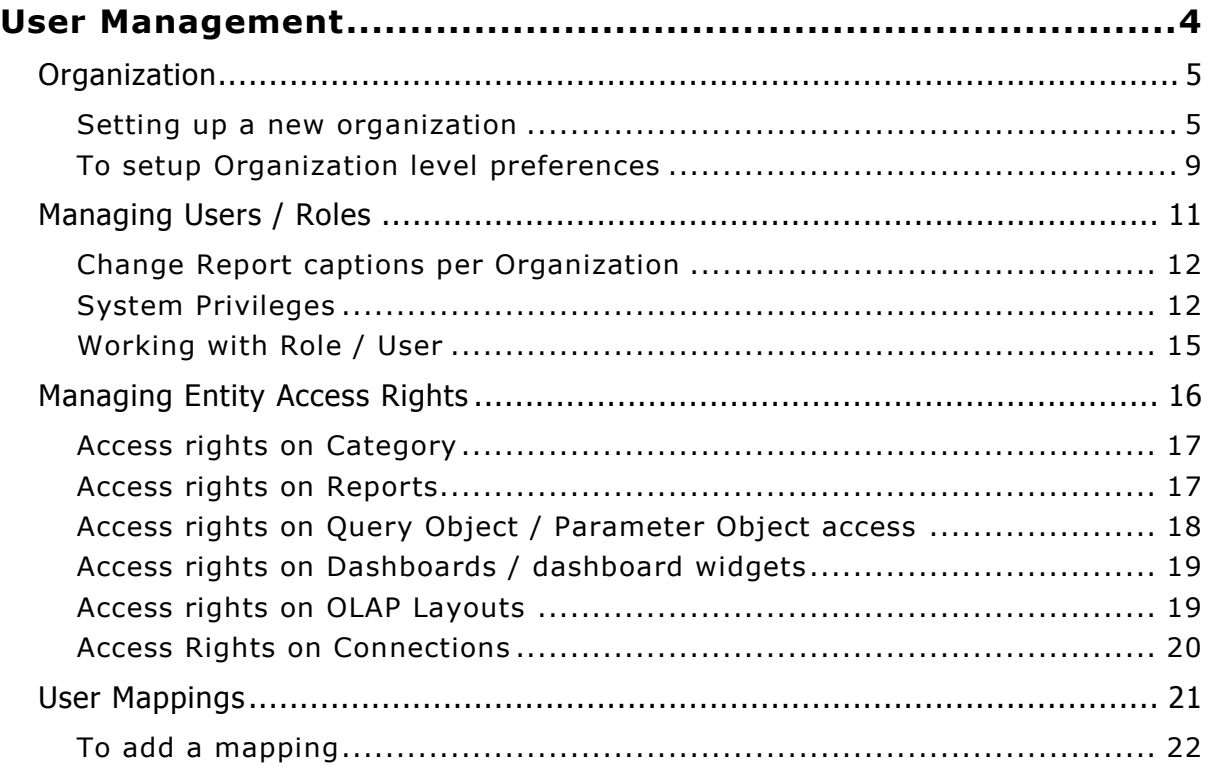

# <span id="page-3-0"></span>**User Management**

When Intellicus runs in secured mode, it authenticates and authorizes every user trying to access Intellicus.

User belongs to an organization. The functionalities available to a user depend on the organization to which the user belongs and access rights granted to the user.

Intellicus has a pre-existing organization: Intellica. If Intellicus is deployed as a stand-alone application, you may choose to create more users in Intellica organization instead of creating a new organization. (Users are created on User/Role page).

If Intellicus is integrated with another application, users may access Intellicus functionalities from within the host application. In this case, you need to create an organization in Intellicus (for the users of host application) and create users in it. Users of host application will be mapped with users of Intellica organization.

User Management covers

- Organization  $\bullet$
- Users, Roles and their entity access rights
- User Mapping

## <span id="page-4-0"></span>**Organization**

Intellicus has an organization already created: Intellica. Use Organization page to create more organizations, which is more likely in case Intellicus will be integrated with another application.

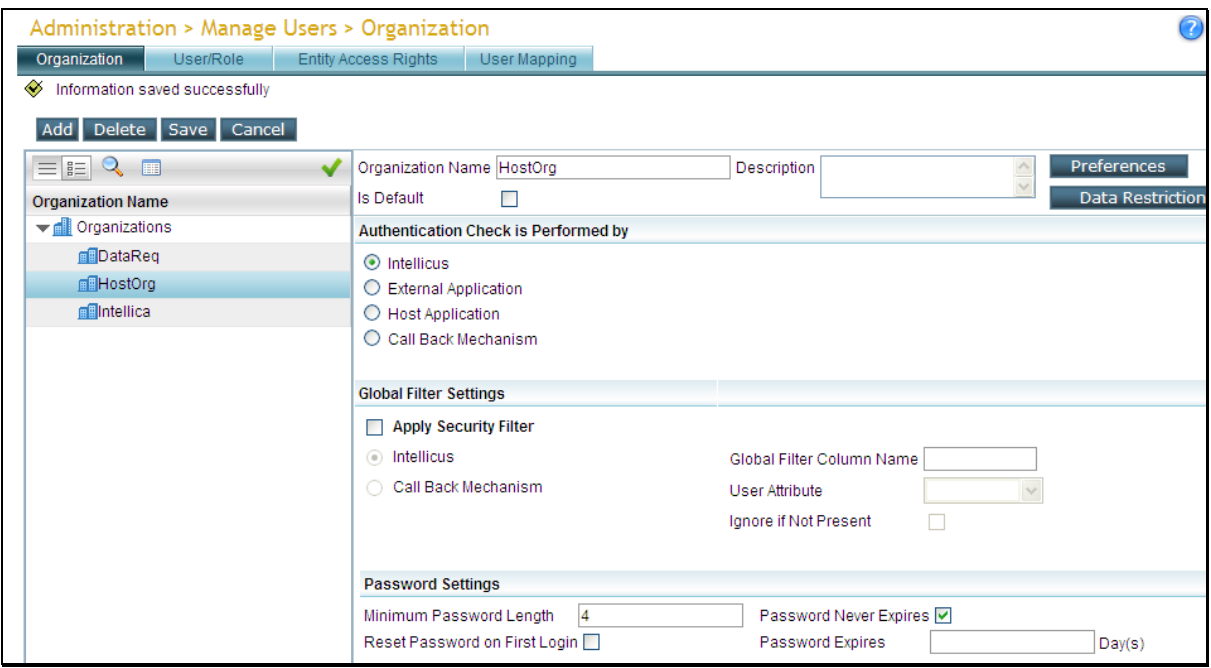

Figure 1: Organization page

## <span id="page-4-1"></span>**Setting up a new organization**

To start adding an organization, click **Add** button. The page is refreshed for you to specify details for the organization being created.

## **Organization Details**

Specify a unique **Organization Name**. When user logs in to Intellicus, this name will appear in Organization dropdown box on landing page (login page).

Specify **Description**. This is the field used to specify additional information pertaining to the organization. For example, "This is a default organization."

Check **Is Default** checkbox, if most of the Intellicus users belong to this organization. At the time of login, users will be required to specify Organization along with user name. Default organization's name appears selected on Organization box on landing page. User doesn't have to specifically select the organization.

You can set preferences (like default data connection, portal theme, etc.) for users of this organization. Click **Preferences** button to open **Organization Preferences** page where you can set these preferences.

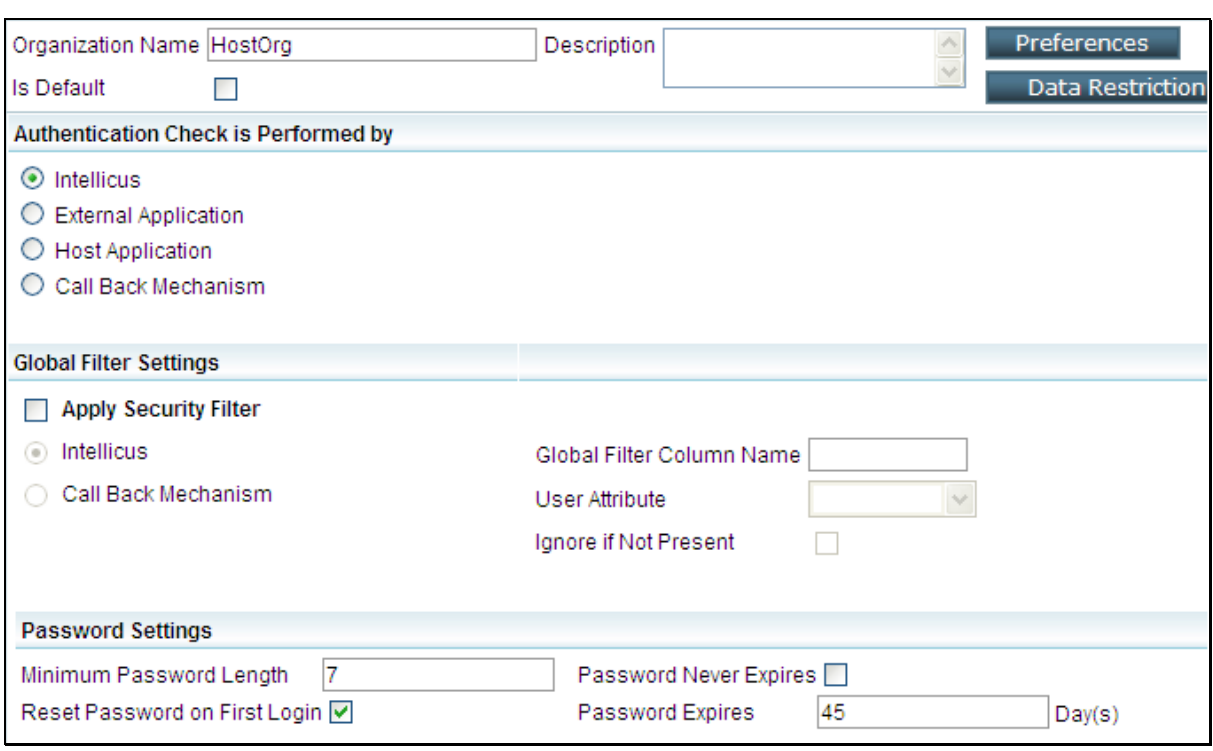

Figure 2: New organization details

When users run a report having user parameters, they have to provide parameter value(s) before report can be generated. For example, to get sales detail report, user may have to provide month names. Similarly, to get sales report by country, user may provide country names. Using Data Restriction feature, you can make sure users provide value(s) from a preset values only.

Click **Data Restriction** button to open the dialog and set the values for the users of the selected organization.

## **Authentication Check is performed by**

Select **Intellicus** if Intellicus should authenticate the user of this organization. User name and password will be stored in Intellicus repository. When a user logs in, Intellicus will verify the credentials before allowing the access. This is selected when Intellicus is deployed as stand-alone.

Select **External Application** if users trying to access Intellicus will be authenticated by an external application. This is generally the case when Intellicus is integrated in an application that uses another application to authenticate its users. Select **Type** and provide **Server IP** and **Port** of machine where application responsible for authentication is available. In this case, you need to map application users with Intellicus users. The Type in External Authentication can be Windows NT, UNIX, LDAP, NDIS.

Select LDAP for External Authentication "type".

Give "Server", "Port", and "User DN".

**Server** = IP of the machine on which LDAP server is running. **Port** = Port on which LDAP server is running.

**User DN** = User DN is the distinguish name of that user on LDAP server. "dn" can be given in two ways.

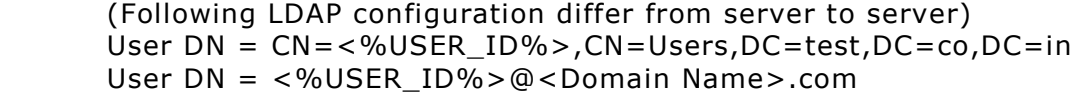

| Administration > Manage Users > Organization |                                             |                                                      | ∂ |
|----------------------------------------------|---------------------------------------------|------------------------------------------------------|---|
| Organization<br>User/Role                    | User Mapping<br><b>Access Rights</b>        |                                                      |   |
| Add Delete Save Cancel                       |                                             |                                                      |   |
| $\equiv$ E $\sim$ 0<br>$\checkmark$          | Org1<br>Organization Name                   | Preferences<br>Description                           |   |
| <b>Organization Name</b>                     | $\Box$<br>Is Default                        | <b>Data Restriction</b>                              |   |
| vall Organizations                           | <b>Authentication Check is Performed by</b> |                                                      |   |
| millntellica                                 | $\bigcirc$ Intellicus                       | <b>External Authentication</b>                       |   |
| <b>Follong1</b>                              | External Application                        | LDAP<br>Type<br><b>W</b>                             |   |
|                                              | ◯ Host Application                          | Windows NT<br>Port<br>Server                         |   |
|                                              | O Call Back Mechanism                       | <b>Unix</b><br><b>LDAP</b><br>User DN<br><b>NDIS</b> |   |
|                                              | <b>Global Filter Settings</b>               |                                                      |   |

Figure 3: External Application-LDAP

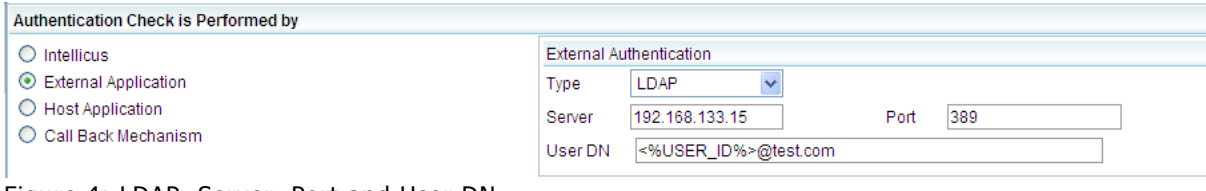

Figure 4: LDAP, Server, Port and User DN

Click on "Save" button.

Select **Host Application** if Intellicus is integrated in an application and that will also take care of authenticating the user trying to access Intellicus. In this case, you need to map application users with Intellicus users.

Select **Call Back Mechanism** when Intellicus is integrated in an application and Intellicus should call host application's code to perform the authentication check. In this case, a function is called along with user credentials as arguments. This function carries out authentication and returns the result.

Depending on your authentication code, select the call method among **Local**, **Socket**, or **RMI**. Specify **Server IP** and the **Port** of call back server. Select the implementer type among **Java Class**, **Native Library** and **COM DLL**. In Implementer, specify implementer class name that Intellicus should call.

## **Global Filter Settings**

Intellicus' Global Filters feature allows you to set fields based on which you can filter every report related query. This is to make sure that the users have access to desired information only.

To apply security filter, check **Apply Security Filter** checkbox.

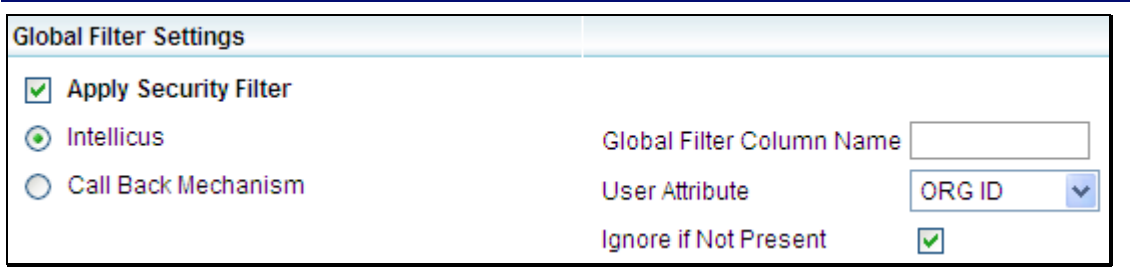

Figure 5: Global Filter Settings on Organization page

## **If Intellicus should apply the filter**

Select **Intellicus** option button.

- **Global Filter Column Name:** This is the requirement from database side. All filterable tables must contain a common named column for applying Automatic global filtering. Specify that column in this box.
- **User Attribute:** Select the user attribute that should be used for matching the secured records for a logged in user.
- **Ignore if Not Present:** Check this checkbox to ignore filtering if the global filter column is not found in the database. When kept unchecked and if global filter column is not found, Intellicus will generate an exception.

## **If filter will be applied by Call Back Mechanism**

Select the **Call Back Mechanism** button. Specify respective values based on requirements of application taking care of call back.

## **Password Settings**

Make password related settings here.

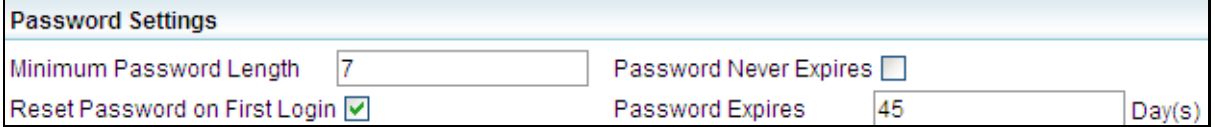

Figure 6: Password settings on Organization page

To set a minimum password length, specify the number of characters that a password must have, in **Minimum Password Length** box.

When user is created in Intellicus, you need to provide a password during user creation. Check **Reset Password on First Logon** to force user to change the password on first logon.

It is a good practice to change passwords at regular interval. In **Password Expires,** specify the number of days after which the password should expire. If you don't want to force password change, check **Password Never Expires** checkbox.

## <span id="page-8-0"></span>**To setup Organization level preferences**

You can set following default portal preferences for the users of the selected organization:

Locale governs items like portal language and date format. In **Default Locale**, select the locale that should be applied when users of this organization log into Intellicus.

> **Note:** Locales can be selected at many places in Intellicus. Refer to online help to know which locale will be actually applied.

Time Zone is applicable when application users are spread across multiple time zones and wish to get report output as per their own time zone. In **Default Time Zone**, select the time zone from where your users will access the application. Before starting the report generation, the application will convert date / time field in the time zone selected here. To use the machine's time zone as default time zone, check **Use My Browser Time Zone** checkbox.

> **Note:** Time Zone can be selected at many places in Intellicus. Refer to online help to know more about time zones the user time zone that will be actually used.

Theme provides look and feel to portal. Select **Default Portal Theme** that will be applied to portal when user logs in.

Users need to specify report output format on pages like **Adhoc Wizard** and report deployment page. Select a format in **Default Report Format**, which will be selected by default under Report Format on Adhoc Wizard. It will also be used as default format during report deployment (**Manage Folders and Reports** page).

Look and feel of adhoc reports depends on the template you have attached with the report. In **Default Adhoc template**, select the template that should appear selected on Adhoc Wizard.

Recently generated reports are listed on **My Reports** page. In **Recent Report Count**, specify the number of newly generated reports that should be listed. Default count is 10.

Application objects are saved in folders. Number of pages in application require user to navigate to the folder in which an object is available. If most of the users of this organization will need to access a specific folder frequently, you can set it as **Working Folder**.

When Working Folder is set on this page, and users of this organization will try to access folders, working folder set here will appear selected. This way saving their time to navigate to the folder every time they wish to access that folder.

To set the working folder, (make sure the folder already exist), click  $\frac{f_{\text{max}}}{f}$ . It will open Object selector where you can navigate to the desired folder and set it as Working Folder.

These defaults are set on **Organization Preferences** page (but saved on **Organization** page).

- 1. Select the organization.
- 2. Click **Org Preferences** button to open **Organization Preferences** page.
- 3. Make required settings there and click **Set** button.
- 4. Click **Save** button to save the changes.

## <span id="page-10-0"></span>Managing Users / Roles

When Intellicus runs in secured mode, you need to login into Intellicus to access its functionalities. Functionalities available to a user depend on the system privileges and access rights granted to the user.

On Users/Role page, you can create users and grant them system privileges. You can also change user / role details as well as suspend and delete a user or role.

Click Navigation > Administration > Manage Users > User/Role to open **User/Role** page.

When you have a number of users who will be granted same type of system privileges, you need not work on each user individually. You may create a role, grant those system privileges to the role and then, assign that role to all the users who need to be granted those system privileges.

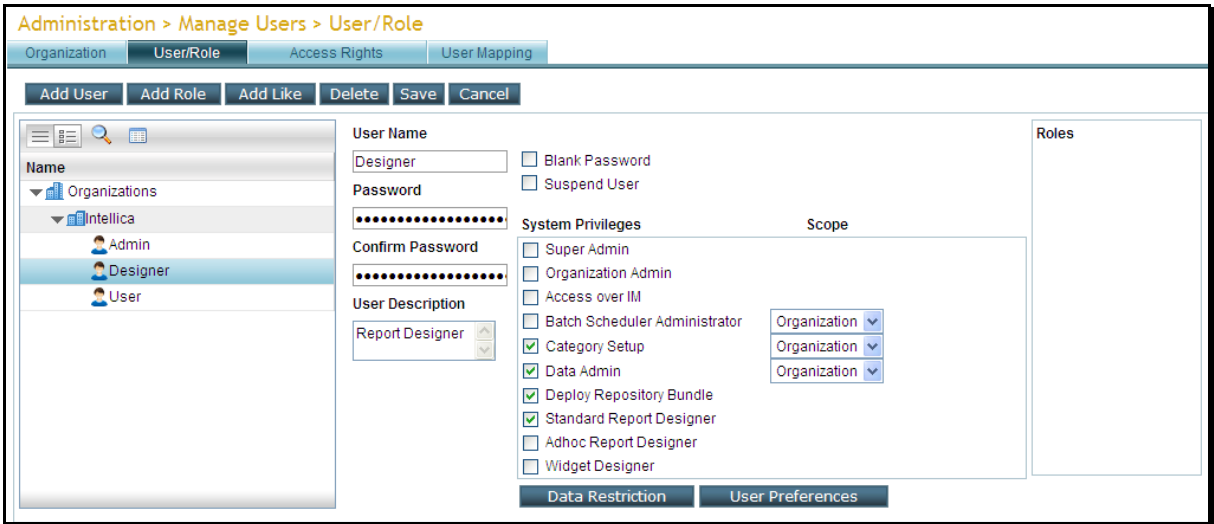

Figure 7: User/Role page

User / role belongs to an organization. When you open this page, you see a list of organizations on the left of the page. This is an expandable list, having default organization expanded.

Before doing any activity, you need to select the **Organization**.

The User / Role tab, on the left side contains a tree having one branch each for Users and Roles. The branch of User and that of Role has nodes of users and roles setup in selected organisation. Clicking a user node or role node displays related options on the right side of the tree. While a user node or branch is selected, Role box also appears on the right side of the page listing roles setup in Intellicus.

## <span id="page-11-0"></span>**Change Report captions per Organization**

Intellicus introduces the feature of Organization level Bundlers at Engine level. Now if a Super admin wishes that a single report shall be viewed differently in terms of captions and translations to the end users of different organizations then he/she can use this feature.

It is done by keeping the respective locale Bundler files in prescribed folder structure. Administrator needs to create separate folder with the Organization names in [Install path]/ReportEngine/resourcebundles].

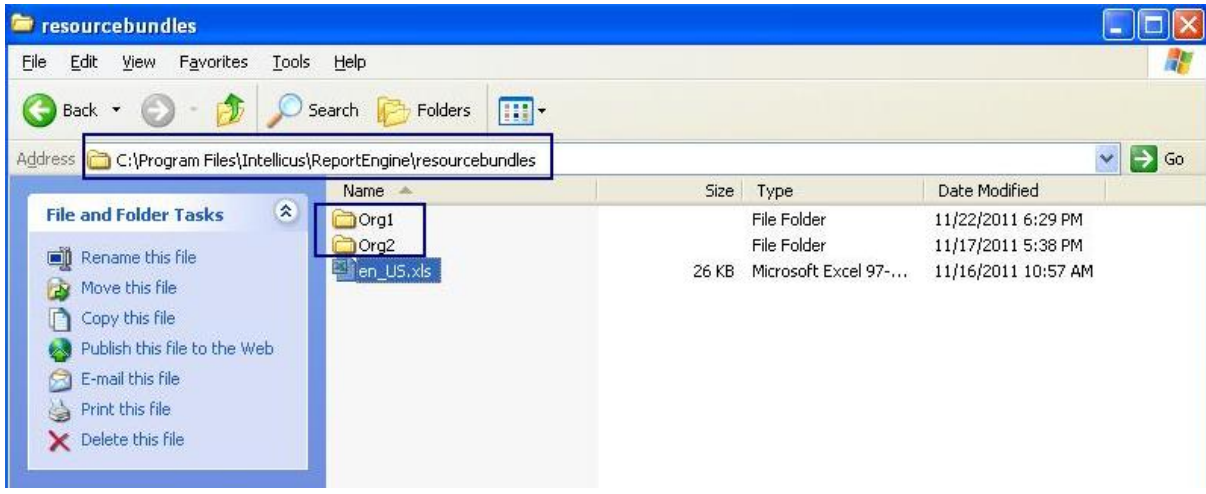

Figure 8: Report Captions per organization

This Feature has flexibility in terms that the common entries for a particular locale can be kept outside the Org folders (en US.xls as shown in the figure) and they will be shared by all users of all organizations. In case entries are found at both the levels than Organization level entries will always have the priority. Folder names are case insensitive (For the Operating systems like Linux which allows case sensitive folder names Super admin needs to ensure that there exist only one folder for one organization).

Intellicus also allows the Super admin to modify these Engine bundlers using API's.

For more details please refer to IntellicusDevelopersGuide.pdf.

**Note:** Folder names are case insensitive. For the Operating systems like Linux which allows case sensitive folder names Super admin needs to ensure that there exist only one folder for one organization.

## <span id="page-11-1"></span>**System Privileges**

Functionalities available to a user in Intellicus depend on the system privileges and access rights granted to the user. System privileges are granted to a user / role on this page. They are:

**Super Admin:** (Not applicable to Role) User will be able to carry out all configuration, customization and administrative activities of the application.

- **Organization Admin:** User will be granted all administration rights for the organization to which he/she belongs. For example, creating users and giving them access rights.
- **Access Over IM:** User will be able to access Intellicus functionalities over the Instant Messenger.

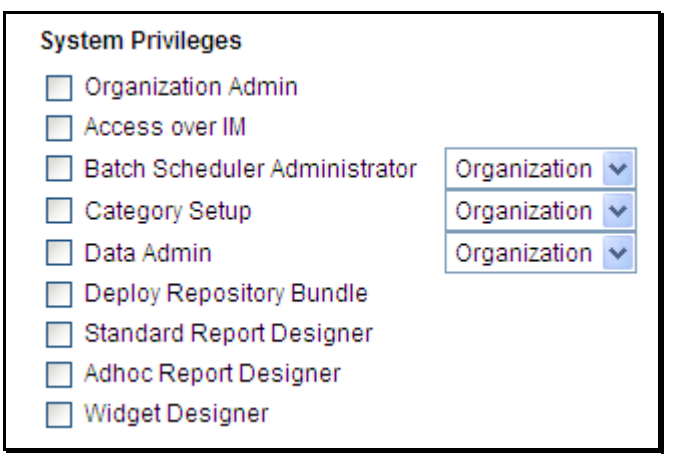

Figure 9: System Privileges for User

- **Batch Scheduler Administrator:** User will be able to view and create jobs, schedules and tasks. If the scope is Organization, user will have access to jobs, schedules and tasks created by users belonging to his/her org. If the scope is Global, user will have access to jobs, schedules and tasks created by users belonging to any organization.
- **Category Setup:** User will be able to view all public categories and create public categories. If the scope is Organization, user will have access to categories created by users belonging to his/her org. If the scope is Global, user will have access to categories created by users belonging to any organization.
- **Data Admin:** User will be able to view and create Query objects, Parameter objects and work with Parameter Value Groups page. If the scope is Organization, user will have access to parameter objects and query objects created by users belonging to his/her org. If the scope is Global, user will have access to parameter objects and query objects created by users belonging to any organization.
- **Deploy Repository Bundle:** User will be able to deploy the repository bundle from Deploy Repository Bundle portal page.
- **Standard Report Designer:** User will be able to design standard reports using Intellicus desktop studio and Intellicus web studio.
- **Adhoc Report Designer:** User will be able to design adhoc reports using Adhoc Wizard.
- **Widget Designer:** User will be able to design dashboard widgets. Widgets are placed on dashboards.

## **Creating users / roles**

When you have a number of users who will be granted same type of system privileges, you can create a role, grant those system privileges to the role and then, assign that role to all the users who need to be granted those system privileges.

#### **Role**

To start creating a role, click **Add Role** button. The page will be refreshed having blank entry boxes to fill in the details of new role being created.

Specify a unique **Role Name**. You can use alphabets, number, dot, dash, @ and underscore to make a user name.

Grant system privileges to the role by checking corresponding checkboxes under **System Privileges**. When you will select this role for a user, he/she will inherit all the privileges granted to the role and so will be able to access corresponding functionalities.

#### **User**

To start creating a user, click **Add User** button. The page will be refreshed having blank entry boxes to fill in the details of new user being created.

Specify a unique **User Name**. You can use alphabets, number, dot, dash, @ and underscore to make a user name. Specify password in **Password** text box and confirm by typing in the same password in **Confirm Password** textbox. If the user should not need a password to log in, check **Blank Password** checkbox.

Specify **User Description** to give some details of the user, for example when you create a common user name that will be used by multiple individuals you may add the group detail in this textbox.

Grant system privileges to the user by checking corresponding checkboxes under **System Privileges**. Instead of individually granting system privileges to every user, you can also create a role having those privileges, and add that role to the user being created.

If you want to add a new role or user having most of the system privileges like another user / role, you can reduce your creation efforts using **Add Like**. Select the user / role and then click **Add Like** button. Page will be refreshed having system privileges selected like the selected user / role.

Set **Data Restriction** for the user provide him/her with a limited set of values to choose from while running a report. Refer to its online help for more details.

Click **User Preferences** button to setup user preferences like Portal Preferences, email ID, user's default data connection. Refer to its online help for more details.

## <span id="page-14-0"></span>**Working with Role / User**

### **Modifying details**

You can modify all user details except user name. To modify the user details, select the user, make changes and save the work.

You can modify all role details except role name. To modify the role details, select the role, make changes and save the work.

#### **Deleting**

To delete a role or user, select corresponding role or user and click **Delete** button. A confirm delete dialog will appear. Click **OK** to go ahead with the deletion.

> **Note:** If a role that was assigned to user(s) is deleted, the privileges that the users were enjoying due to that role, will be revoked. For example, if a user Villy was a Super Admin because of a role assigned to Villy, now, if that role is deleted, Villy will no longer have Super Admin access privileges.

#### **Suspending a role / user**

When you suspend a role, all the system privileges available to the users through this role will not be available. When you suspend a user, the user will not be able to login into the application.

To suspend a user or role, select the corresponding role or user, click **Suspend** check box and save the changes.

## <span id="page-15-0"></span>Managing Entity Access Rights

End-users, by default don't have any system privileges. They specifically need to be granted access rights depending on their application access needs. For example, rights to be able to create and manage Query Object (QO) and Parameter Object (PO); rights to create, run and save adhoc reports, etc.

This application supports multi-level categories. A category may contain objects like Query Object, Parameter Object and dashboards.

Use **Entity Access Rights** page to manage end-user access rights on categories, QO, PO, reports, dashboards and dashboard-widgets, OLAP layouts as well as Connections.

Click Navigation > Administration > Manage Users > Entity Access Rights to open this page.

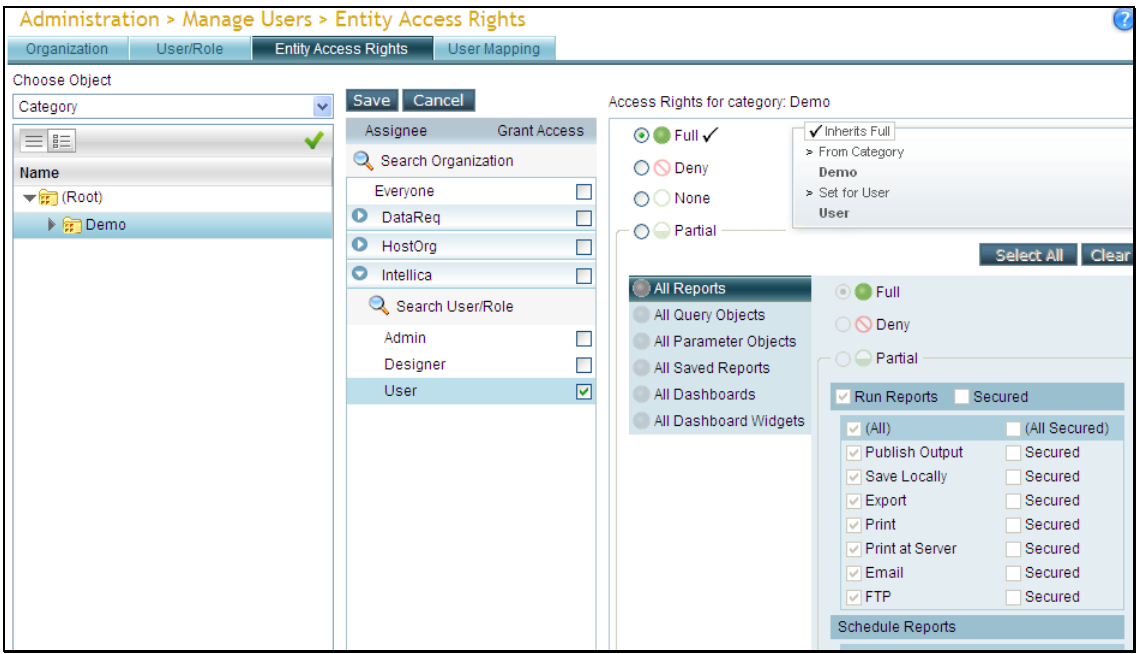

Figure 10: Entity Access Rights page

From **Choose Object** dropdown available on the top left of the page, select the object you want to work on. List of the items will be available below.

Checkboxes to select assignees are in the center and access rights details appear on the right side of the page.

At a time you can select an object and grant access right on the selected object to:

- All users of all organization(s)
- All users of the selected organization(s).
- All users who are assigned the selected role(s).
- Selected user(s).

Access rights are: Full, Deny, None and Partial.

## **General steps**

To grant rights on folder, select Folder in **Choose Object** dropdown, navigate to respective folder and select the folder.

To grant rights to an object, select respective object type in **Choose Object** dropdown, navigate to the folder where the object is and select the object.

Now, select assignee(s), select access rights and click **Save** button.

Application will display an alert if you navigate away to another folder, object or select another assignee without saving the changes.

Refer to online help for examples of access right need and solution. These examples use an imaginary folder structure and objects within.

## <span id="page-16-0"></span>**Access rights on Category**

Reports, PO and QO are saved in categories. Access rights for category are:

- **Full:** Selected category and all its child category(s) will be listed to the user. User will be able to open any of the categories and carry out any operations on any of the objects in the categories and its child category(s).
- **Deny:** Selected category and any of its child category(s) (as well as objects in it) will not be listed to the user. As a result, user will not be able to access any of the categories (as well as objects in those categories).
- **None:** Selected category and all objects in the selected category will not be listed to the user (hidden), but will be available for access to the user.
- **Partial:** User can access selected category and all objects on which access is provided. For example, you may grant the user access to all reports, all QOs but not POs.

Refer to the online help to view tables depicting access right flows.

## <span id="page-16-1"></span>**Access rights on Reports**

These are the rights to carry out report operations on selected report. (direct run and scheduled run).

- **Full:** User will be able to carry out all the report operations on the selected report.
- **Deny:** Selected report will not be listed to the user. User will not be able to carryout any operation on selected report.
- Partial: User will be able to carry out report operations as per following on the selected report:

## **Open (un-secure) Access to reports**

- To allow open (un-secure) access to all view / output options, check **Run Reports** checkbox and **(All)** checkbox below it.
- To provide open (un-secure) access to selected view / output options, check **Run Reports** checkbox, make sure **(All)** checkbox is unchecked and then check checkbox of corresponding view / output option.

## **Secured Access to reports**

- To provide Secured access to all output options, check **Secured** checkbox (present on right side of **Run Reports** checkbox) and check **(All Secured)** checkbox.
- To provide secured access to selected output options, check **Secured** checkbox (present on right of **Run Reports** checkbox), make sure **(All Secured)** is unchecked and then check **Secured** on the right of corresponding output option (check the option name (like Print and Print at Server), to provide it as open access along with other options' secured access).

#### **Schedule Reports**

Select **(All)** to allow user to create private schedule of report delivery as well as run report in background for all delivery types. Uncheck **(All)** and select the delivery types to allow scheduled delivery and run in background operations in corresponding selected delivery option.

## <span id="page-17-0"></span>**Access rights on Query Object / Parameter Object access**

- **Full:** User will be able to carry out all operations on the QO / PO.
- **Deny:** User will not be able to carry out any operation on the QO / PO.
- **Partial:** Partial rights for QO are: Read, Write and Execute. Partial rights for PO are: Read, Write and Prompt.
	- **Read rights on QO / PO:** Object will be listed to the user. User will be able to open, view and save as a PO/QO. To carry out these operations on a category, user should have Read rights granted at category level (all POs, all QOs).
	- **Write rights on QO / PO:** User will be granted all the rights that are granted through Read rights. Also, user will be able to update an object (modify it and save with the same name). To carryout this operation on a category, user should have Write rights given at category level (all POs, all QOs).
- **QO Execute:** QO will be listed to the user. User will be able to view the QO details. User will be able to use it at all the places where that QO needs to be executed, like during report execution.
- **PO Prompt:** PO will be listed to the user. User will be able to view the QO details. User will be able to use it at all the places where that object's execution is required, like Input Parameter Form.

## <span id="page-18-0"></span>**Access rights on Dashboards / dashboard widgets**

- **Full:** User will be able to carry out all operations on the dashboard / dashboard widget.
- **Deny:** User will not be able to carry out any operation on the dashboard / dashboard widget.
- **Partial:** Partial rights for Dashboard / dashboard widget are: Read, Write and Execute. If none of these rights are granted, it will not be listed and so, user will not be able to execute or update it.
	- **Read Rights:** The dashboard / dashboard widget will be listed to user. User will be able to open, view, edit and save as the dashboard / dashboard widget.
	- **Write Rights:** User will be granted all the rights that are granted through Read rights. User will be able to update the definition (modify it and save with the same name) and delete the dashboard / dashboard widget. To carryout this operation, user should have Read rights at category level.
	- **Execute Rights:** Dashboard / dashboard widget will be listed to the user. User will be able to view its details, and execute the objects on dashboard / dashboard widgets.

## <span id="page-18-1"></span>**Access rights on OLAP Layouts**

- **Full:** OLAP layout will be listed to the user. User will be able to execute it on the viewer.
- **Deny:** User will not be able to carry out any operation on OLAP Layouts.
- **Partial:** Partial rights for OLAP Layouts includes "execute" right. If this right is not granted, OLAP layout will not be listed and so user will not be able to execute it.
	- **Partial with Execute rights:** OLAP layout will be listed to the user. User will be able to view and execute the OLAP Layout.

## <span id="page-19-0"></span>**Access Rights on Connections**

- **Full:** User will be able to run reports on the selected connection.
- **Deny:** User will not be able to run reports on the selected connection.

## <span id="page-20-0"></span>User Mappings

When Intellicus is integrated with another application, an organization needs to be created in Intellicus, users needs to be created in that organization with desired privileges and access rights. Host application users are then mapped with these users.

User Mapping is set on User Mappings page. Click Navigation > Administration > Manage User > User Mappings.

| Administration > Manage Users > User Mapping                                    |                          |  |  |  |
|---------------------------------------------------------------------------------|--------------------------|--|--|--|
| <b>User Mapping</b><br>Organization<br><b>Entity Access Rights</b><br>User/Role |                          |  |  |  |
| Save Cancel                                                                     |                          |  |  |  |
| Intellicus User(s)                                                              | ÷<br>Application User(s) |  |  |  |
| $=$ $\mathbb{E}$ $\mathbb{Q}$ $\mathbb{E}$                                      |                          |  |  |  |
| Name                                                                            |                          |  |  |  |
| $\blacktriangleright$ <b>d</b> Organizations                                    |                          |  |  |  |
| ▼■DataReq                                                                       |                          |  |  |  |
| <b>C</b> DRAdmin                                                                |                          |  |  |  |
| <b>ORFinHead</b>                                                                |                          |  |  |  |
| <b>C</b> DRProdLogin                                                            |                          |  |  |  |
| $\blacktriangleright$ $\blacksquare$ HostOrg                                    |                          |  |  |  |
|                                                                                 |                          |  |  |  |

Figure 11: User Mapping page

When a request will come from host application users they will be able to carry out tasks based on the Intellicus users / roles they are mapped with.

User / role belongs to an organization. When you open this page, you see a list of organizations under **Intellicus Users** list. This is an expandable list.

In order to work with mapping setup for an organization, you need to select that organization from Organization selection box.

## <span id="page-21-0"></span>**To add a mapping**

- 1. From **Intellicus user** list, select the user that you want to map to the application user.
- 2. Click  $\pm$  button. A row for mapping appears.
- 3. In **Application User** entry box, specify the user-name used by the application.
- 4. Click **Save** button.

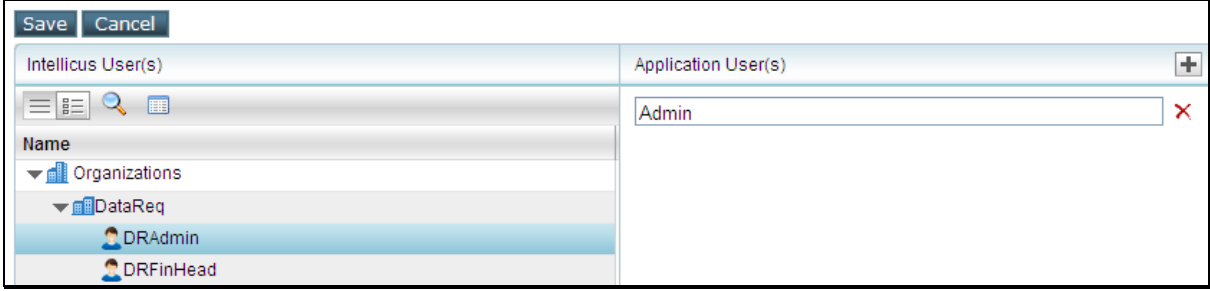

Figure 12: Adding a user mapping

Now on, when a host application user tries to access Intellicus, he/she will be able to access the functionalities available to Intellicus User mapped with that application user.

The mapping information is saved.

To edit the entry of Application User, click and select Intellicus User from the drop down.

Click **Save** button to save the changes.

Click  $\mathsf{\tilde{X}}$  button of respective row to delete a mapping.

**Note:** The entry box **Application User** and **Intellicus User** may be replaced by **Application Role** and **Intellicus Role** based on settings done on **Organization** page.